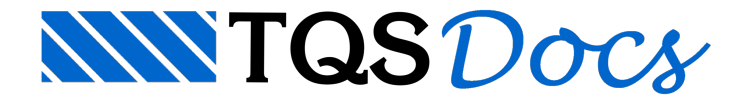

# Processamentos

O Processamento do edifício de Paredes de Concreto pode ser realizado preferencialmente com o processamento global.

No caso especificamente do processamento deste projeto, será executado o processamento localizado no pavimento CxDágua. Isto se faz necessário em função do posicionamento da parede Par4, que tem apoio sobre alaje do pavimento imediatamente abaixo.

## Processamento localizado no pavimento CxDágua

O critério "Adicionar cargas de paredes que nascem em lajes automaticamente", dos critérios de Edição Gráfica de paredes, determina que o programa distribua automaticamente a carga linear referente a uma parede na laje sobre a qual estáapoiada. Como este critério estáativado (valor de Referência) e o programafaria esta distribuição automaticamente, esta será feita manualmente apenas como exemplo.

#### Para iniciar o processamento:

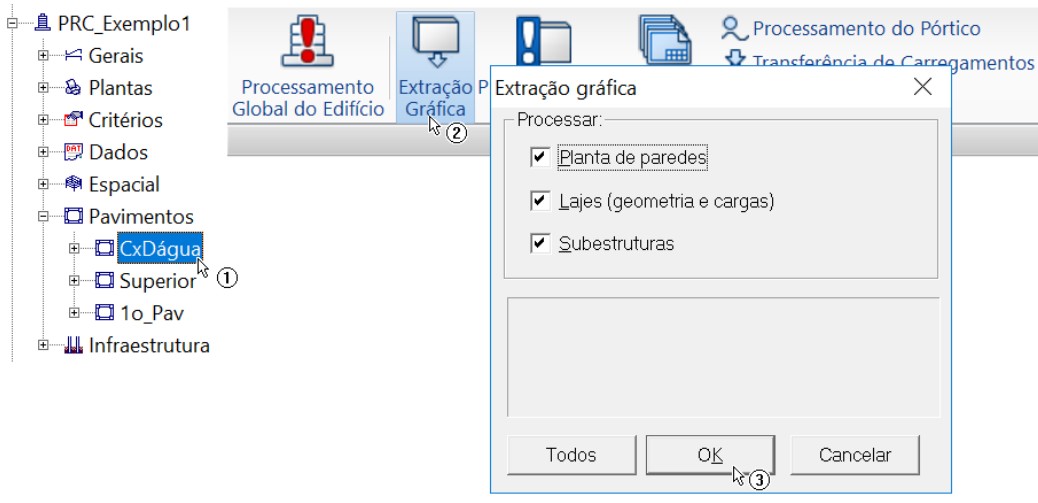

- 1. No Gerenciador TQS, confirme a seleção o pavimento "CxDágua"
- 2.Selecione aaba"Paredes de Concreto" e clique no botão "Extração Gráfica"
- 3. Clique no botão "OK" com as três opções de processamentos marcados

### Na sequência execute o Processamento Estrutural do pavimento.

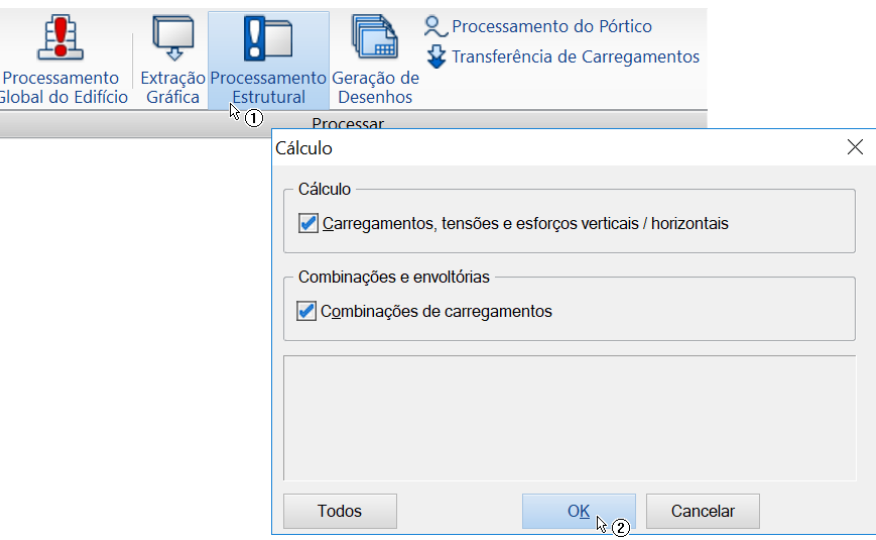

- 1. Com aaba"Paredes de Concreto" selecionada, clique no botão "Processamento Estrutural"
- 2. Clique no botão "OK" com as duas opções de processamentos marcados

Execute o comando da Geração de desenhos.

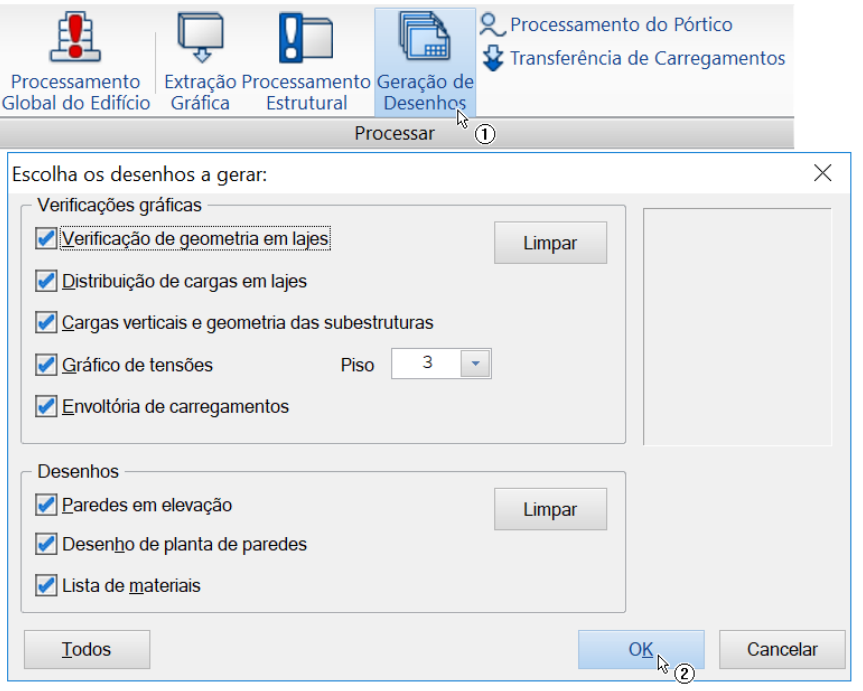

1. Com aaba"Paredes de Concreto" selecionada, clique no botão "Geração de Desenhos"

2. Clique no botão "OK" com todas as marcados

Para identificar as cargas a serem distribuídas:

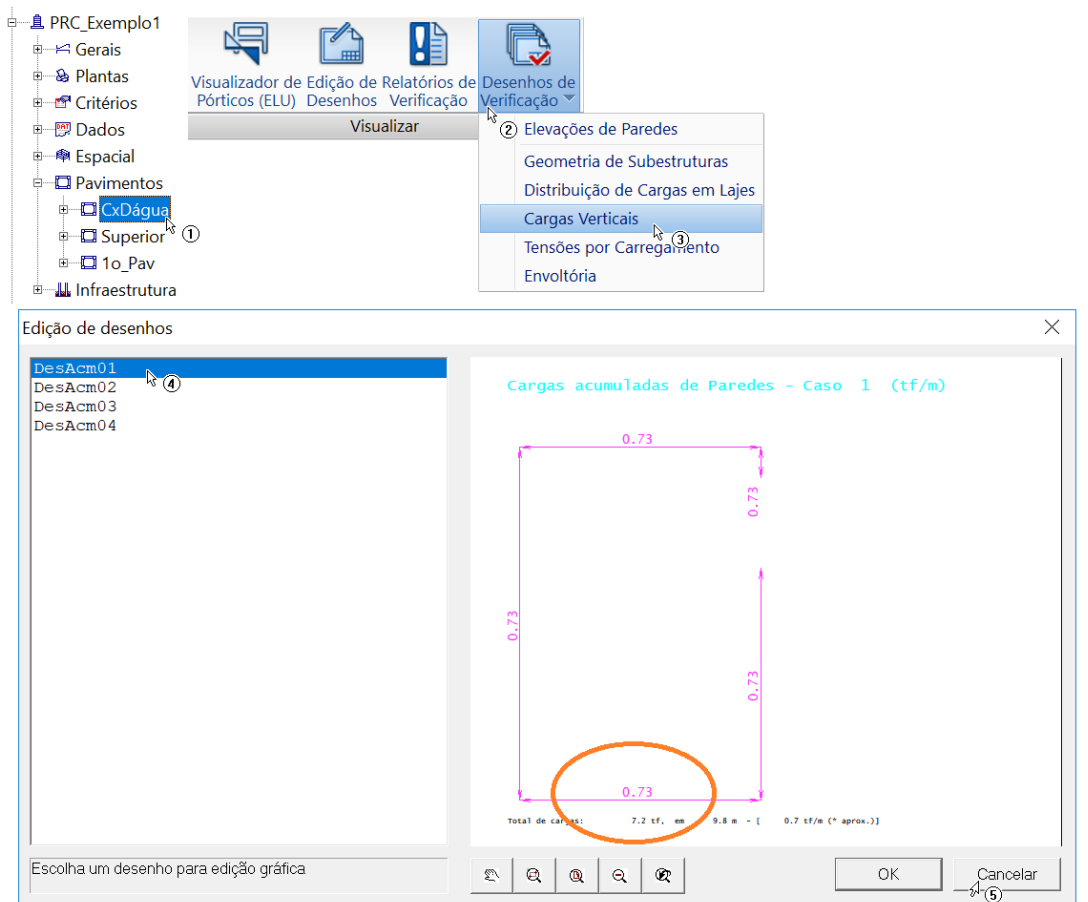

- 1. Confirme aseleção do pavimento "CxDágua"
- 2. Clique no botão "Desenhos de Verificação"
- 3.Selecione a opção "Cargas verticais"
- 4.Selecione o desenho "DesAcm01".

Note que o valor da carga vertical na região da Caixa d'água é de (0.73 tf/m). Na região da platibanda vamos adotar uma carga de (.20 tf/m):

O valor identificado de (0.73 tf/m) deverá ser definido como carga linear distribuída na entrada gráfica do pavimento chamado de "Superior".

Sendo assim:

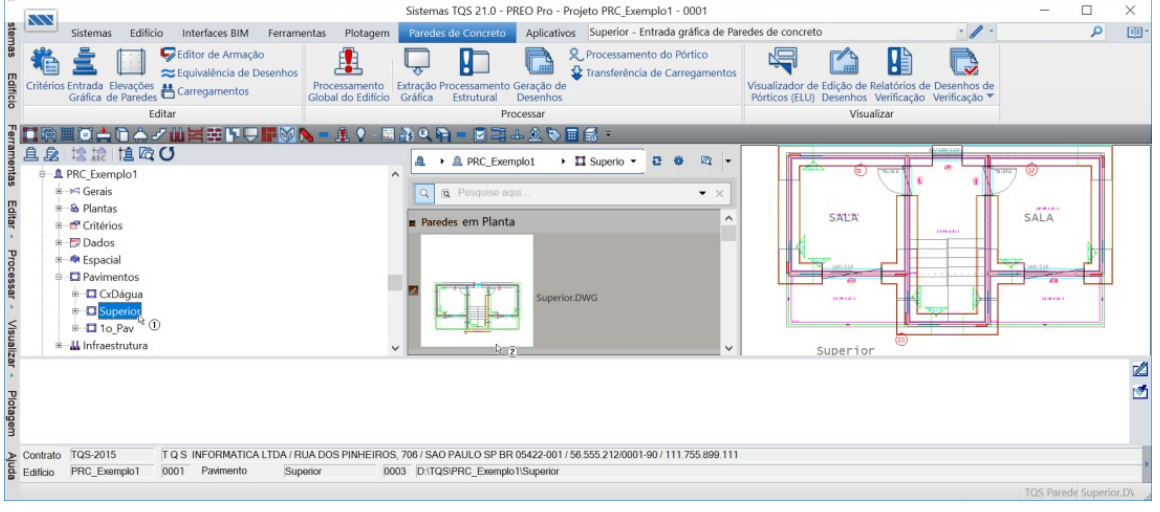

#### 1.Selecione o pavimento "Superior"

2. Acione o Editor Gráfico de paredes em Planta" com um duplo clique no painel central sobre "Parede em planta":

Para aplicar a carga linear distribuída sobre a laje "L3", na Entrada gráfica de paredes em planta, selecione a aba "Lajes":

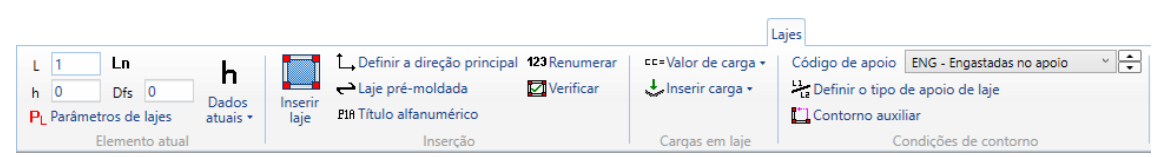

#### Faça uma janela de desenho aproximando a região central entre as paredes "Par6" e "Par7":

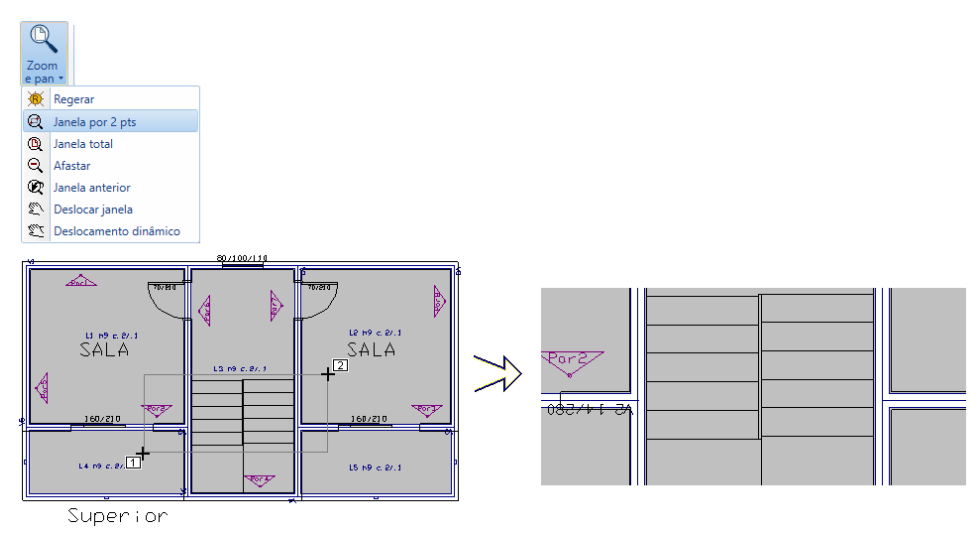

- 1. Clique no botão "Zoom e pan" e escolhaa opção "Janela por 2 pts"
- 2. Para abrir a janela: "Botão 1 no pto 1"
- 3. Parafechar ajanela: "Botão 1 no pto 2"

Será necessário definir o valor da carga distribuída linear:

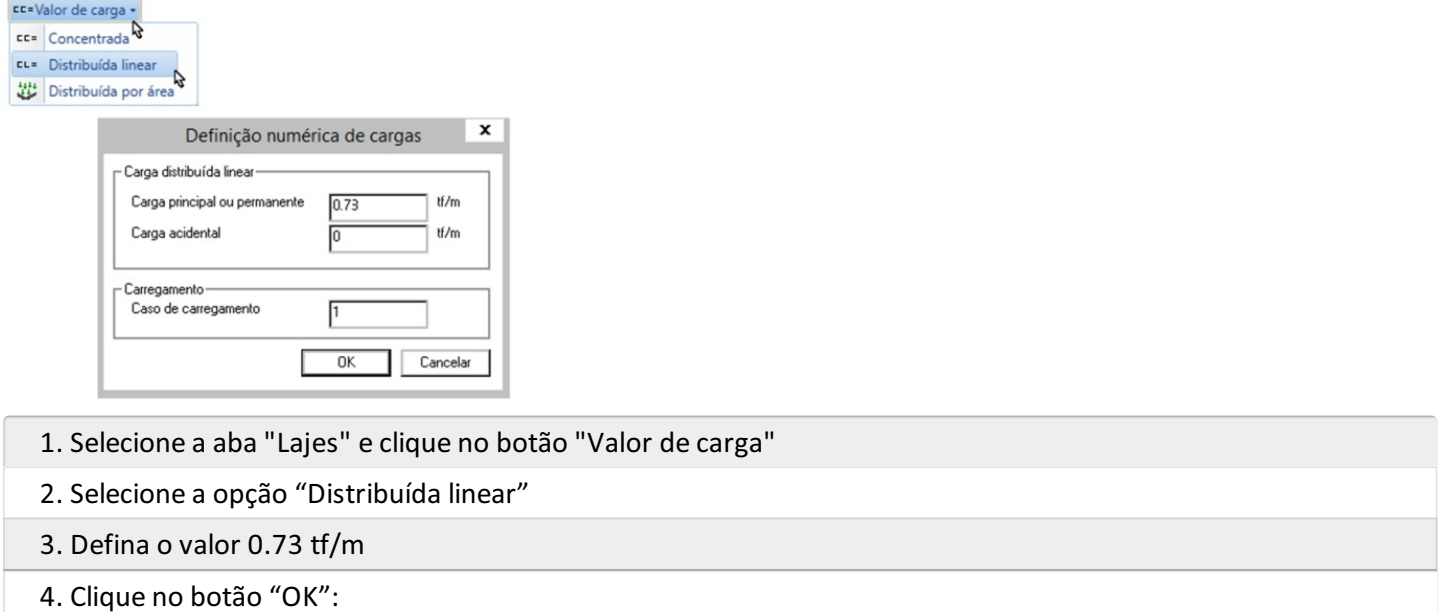

Para posicionar a carga distribuída, clique nos ícones que estão disponíveis no canto inferior direito da tela gráfica paraligar o modo ortogonal e ligar o modo de captura:

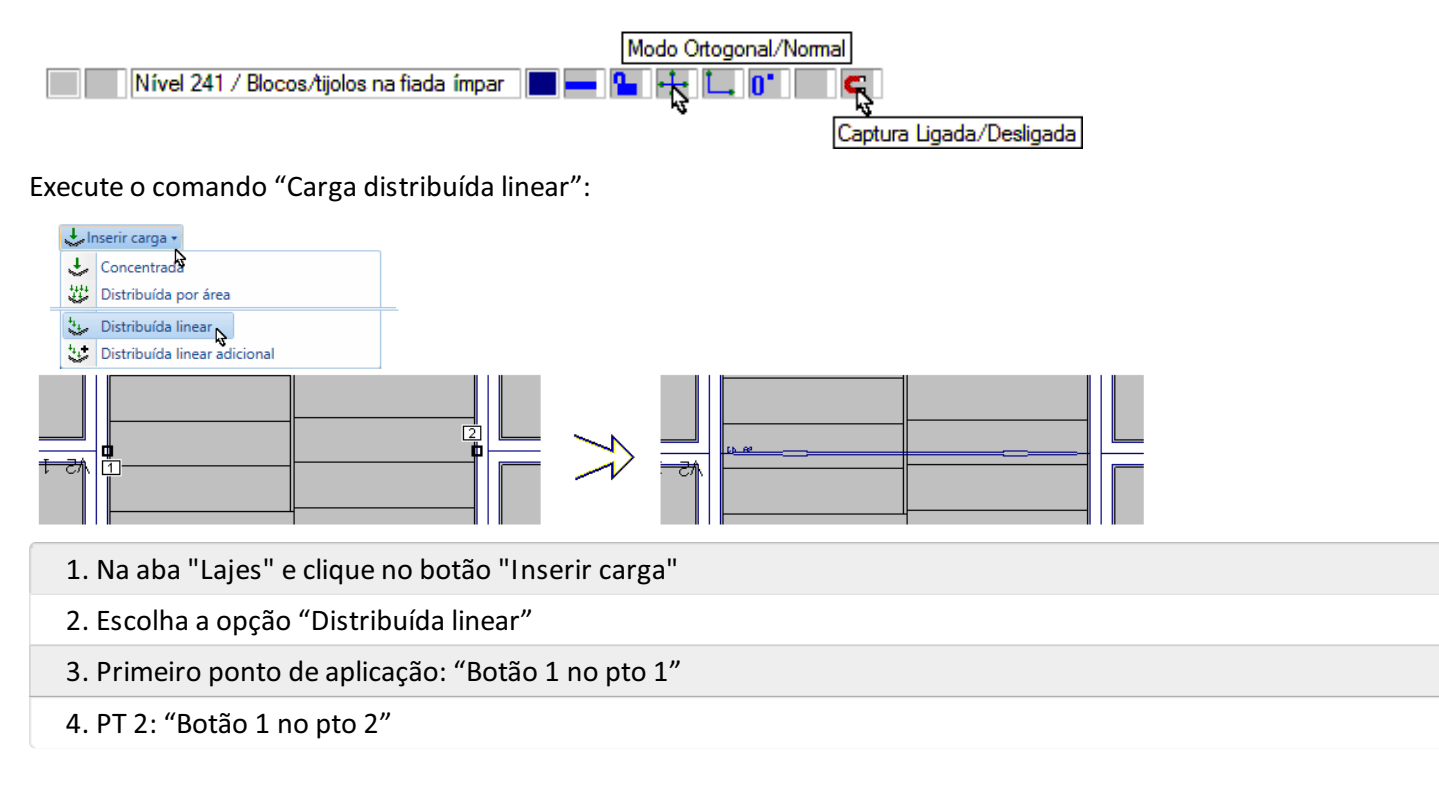

Parasimular as cargas dacaixa-d'água, que ficará exatamente sobre alaje L3, simplificadamente podemos considerar uma carga distribuída por uma área poligonal, exatamente nos limites entre esta carga linear, recentemente introduzida e a extremidade superior.

Antes de tudo, vamos desabilitar, temporariamente, a visualização do desenho de referência externa:

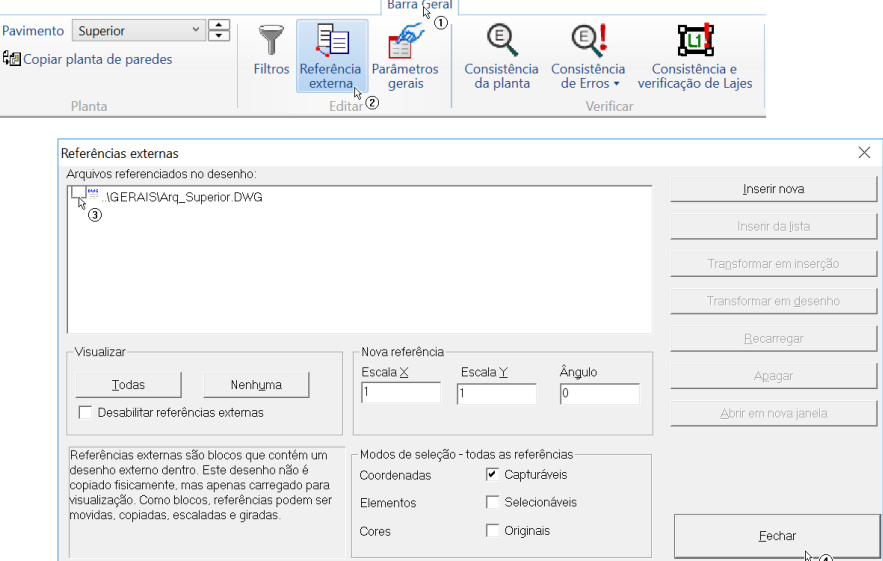

Agora, então, voltando à aba "Lajes", vamos definir, ilustrativamente, a carga de simulação da caixa-d'água, pelo botão/comando "Valor da Carga":

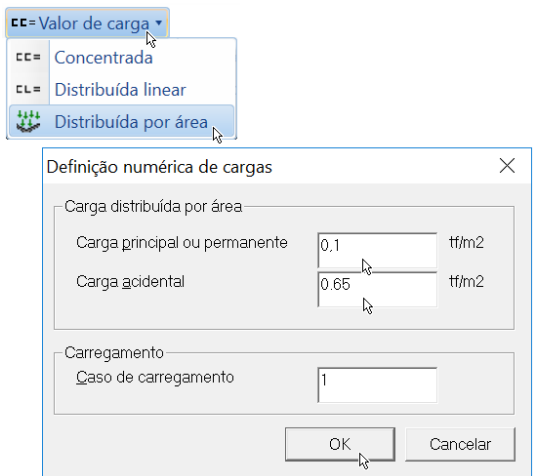

Depois, então, executamos o botão/comando "Inserir Carga":

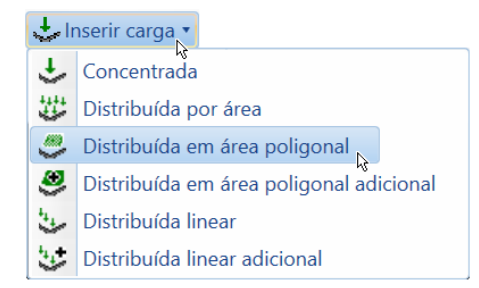

O sistema irá solicitar, por entrada de pontos, a poligonal para distribuição da carga. Entre com a sequência de pontos, nos limites, como definidos a seguir, de 1 a 4, terminando com a tecla <C> (que encerra a entrada de pontos, fechando a poligonal, considerando o 1o. ponto entrado):

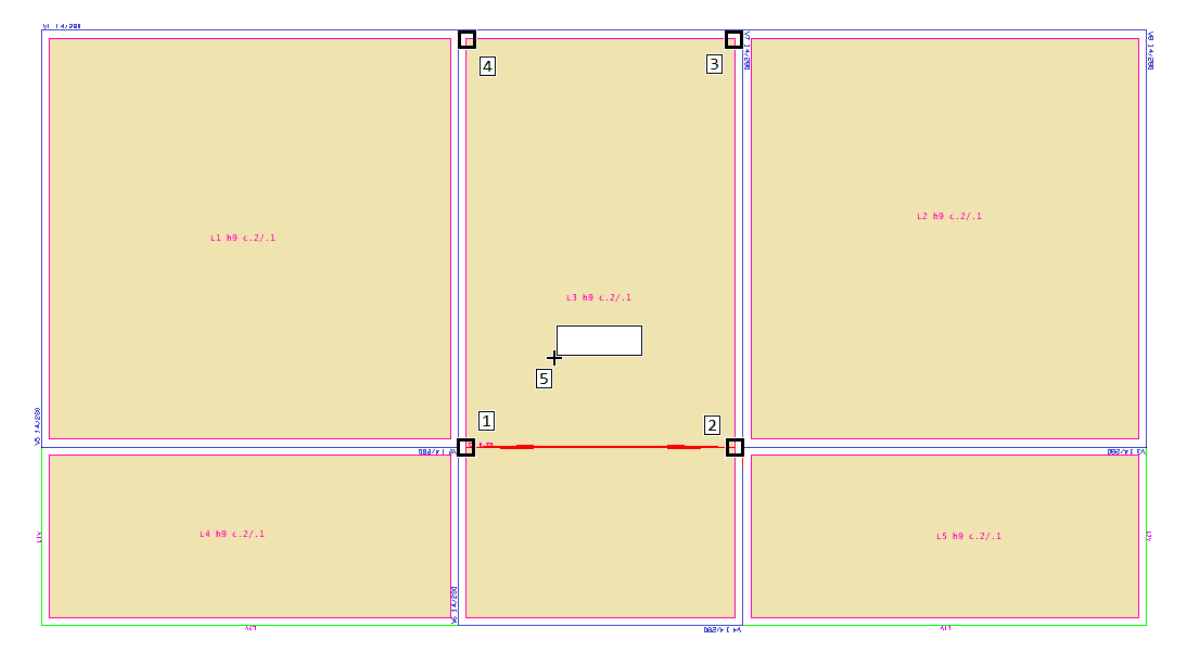

O comando solicita, logo depois (com umacaixa de texto "aderida" ao cursor gráfico), que o usuário determine o ponto, dentro da poligonal recém definida, para a descrição desta carga distribuída (o ponto 5, na representação).

Como na planta"CxDágua" nós definimos as platibandas apenas como paredes não-estruturais, devemos definir então, na planta "Superior", as cargas devidas a estas platibandas.

Para aplicar a carga linear distribuída sobre a laje "L4", faça uma janela de desenho aproximando a região desta laje:

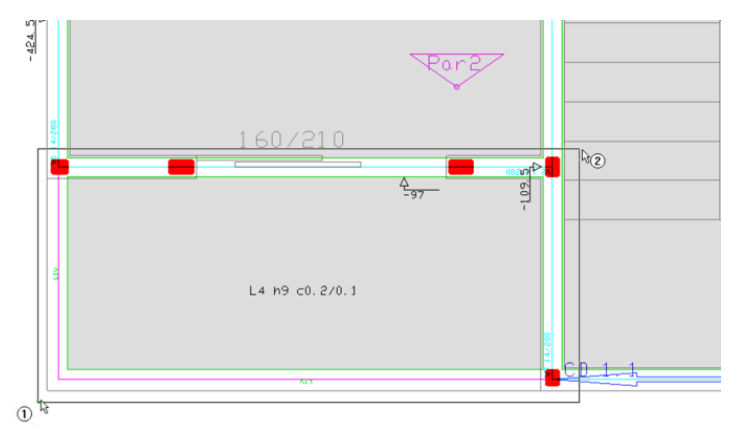

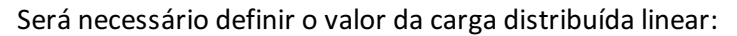

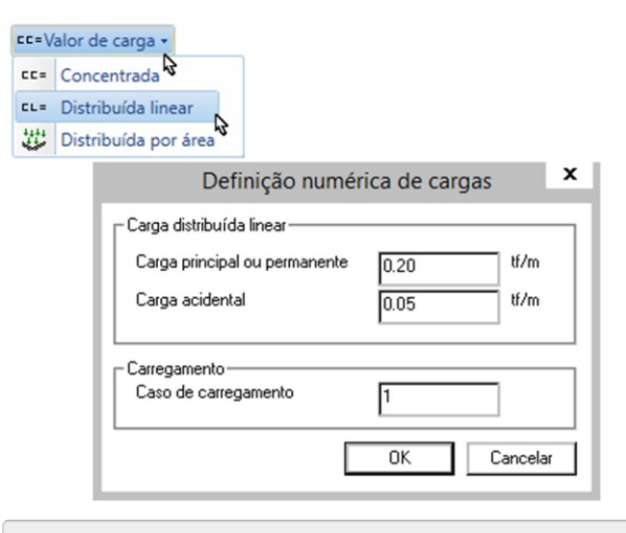

- 1.Selecione aaba"Lajes" e clique no botão "Valor de carga"
- 2. Selecione a opção "Distribuída linear"
- 3. Defina o valor 0.20 e 0.05 tf/m
- 4. Clique no botão "OK":

Para posicionar a carga distribuída, confirme os ícones que estão disponíveis no canto inferior direito da tela gráfica paraligar o modo ortogonal e ligar o modo de captura:

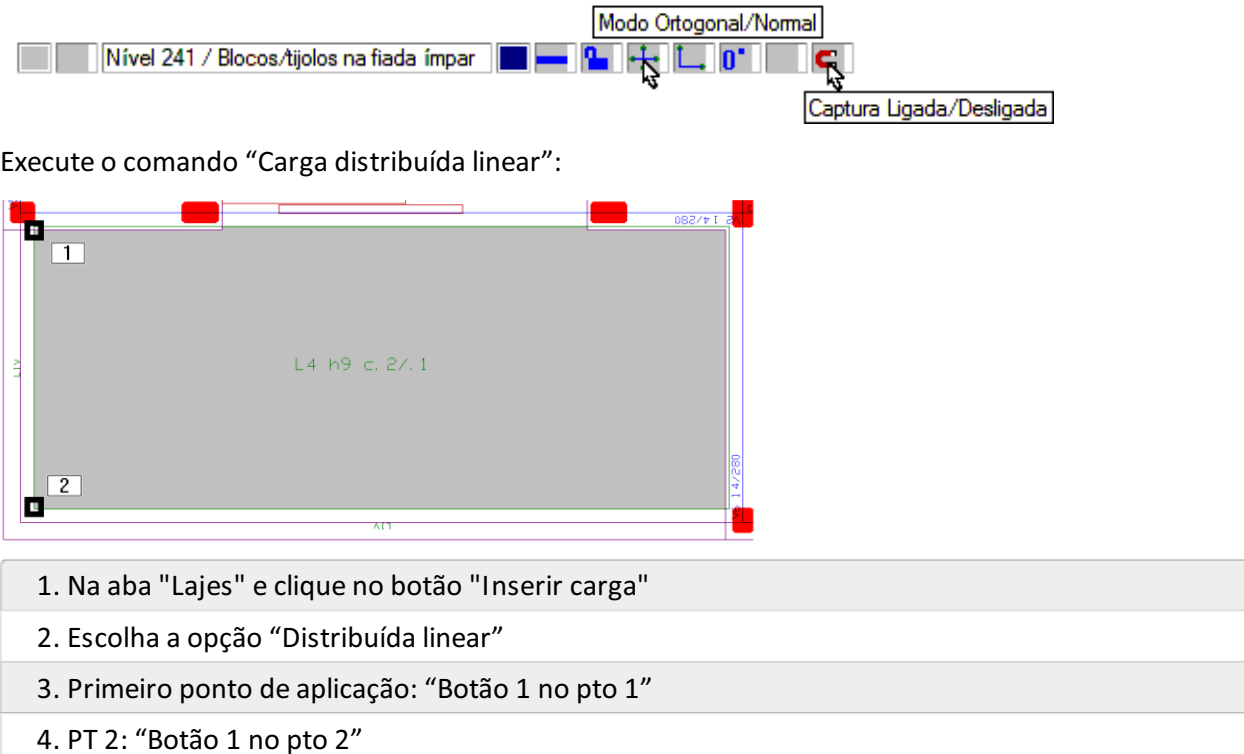

Repita o mesmo comando nos contornos e laje que não são apoiados em parede, tanto na laje "L4" quanto na laje "L5".

Todo o resto das platibandas está apoiado diretamente em cima das paredes de extremidades da planta "Superior". Agora, então, vamos paraa Aba de "Paredes" e vamos definir acarga de simulação das platibandas, nos trechos das paredes Par1, Par4, Par5 e Par8:

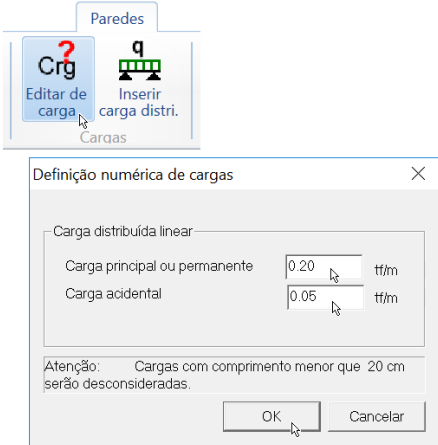

Note que, sobre as Paredes, as cargas devem ficar exatamente sobre as Linhas de Carga:

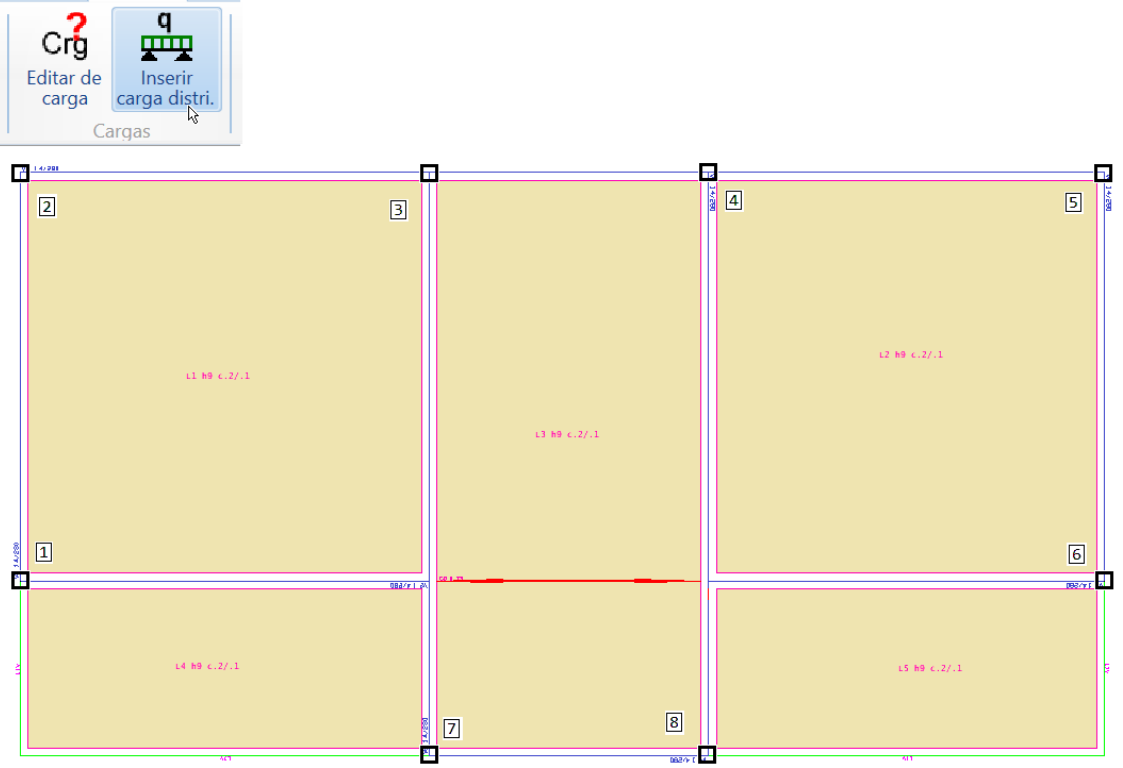

Execute o comando "Inserir carga distri.", paracadatrecho, selecionando os pontos em sequência, por exemplo: pto1 ao pto2, depois pto2 a pto3, depois do pto4 ao pto5, depois do pto5 ao pto6 e finalmente pto7 a pto8 (do pto3 ao pto4 já tem a parede da caixa-d'água).

and a state

A planta com as cargas ficará assim:

**Contractor** 

Paredes

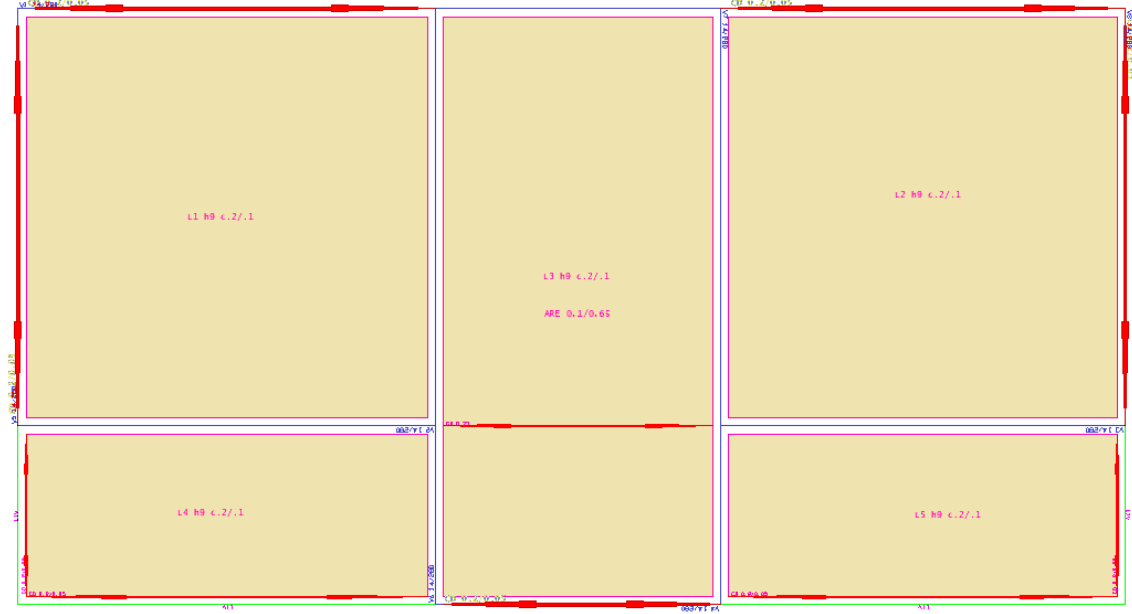

Finalmente, a entrada gráfica de paredes em planta do pavimento "Superior" está concluída, assim como a entrada gráfica de todos os pavimentos do edifício.

Para verificar se foi cometido algum erro:

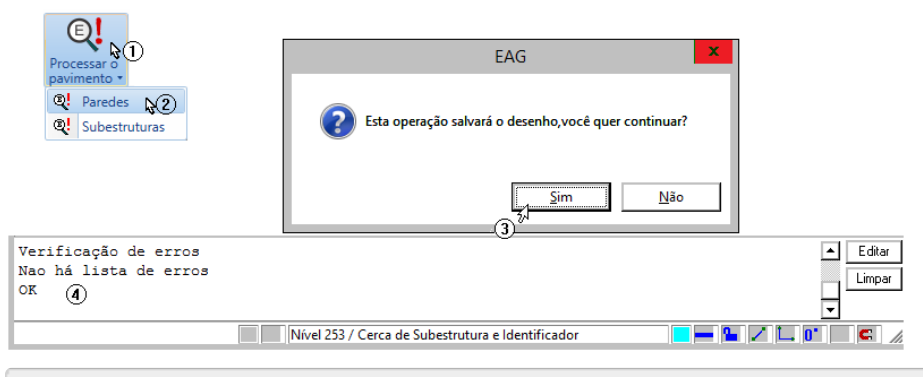

- 1.Selecione aaba"Barra Geral" e clique no botão "Consistência de erros"
- 2.Escolhaa opção de extração de dados de "Paredes"
- 3.Será necessário confirmar a operação que salvará o desenho de entradagráfica
- 4. Fique atento ao rodapé da tela para certificar que não existem erros

Com a entrada de dados de paredes em planta concluída, será necessário sair do editor gráfico e retornar automaticamente para o gerenciador dos Sistemas TQS.

Para sair do Editor de paredes, clique no "X" no canto superior direito da tela ou selecione os comandos "Arquivo" – "Sair".

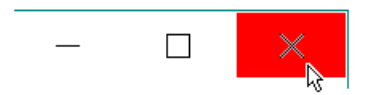

## Processamento Global do Edifício

A execução do processamento global é o mais simples e eficiente dos comandos, pois o próprio Paredes de Concreto realiza as operações necessárias de forma automática.

1. No GerenciadorTQS, com aaba"Paredes de Concreto" selecionada, clique no botão "Processamento Global"

2. Confirme todas as opções selecionadas e clique no botão "OK"

Aguarde alguns minutos e, ao final do processamento será emitida uma janela com os avisos e erros ocorridos.

- 1. Acione o comando "Avisos e erros"
- 2.Selecione um dos "Pavimentos"
- 3. Clique no ícone do Paredes de Concreto
- 4. Clique no "X" parafechar o visualizador de avisos e erros
- 5. Clique no "X" parafechar ajanela demensagens.

Caso ocorra algum erro grave na Edição Gráfica, volte na edição do desenho de paredes em planta, e tente concertar os erros que serão apontados.

Caso não encontre soluções para os erros apresentados, você poderá ligar para o suporte técnico da TQS Informática Ltda. ou descompactar o arquivo do edifício "PRC\_Exemplo1.TQS" que está na pasta de programa "C:\TQSW\USUARIO\TESTE".

Se não ocorrer nenhuma mensagem de erro grave, continue a execução deste exemplo a partir da"Visualizar Listagens, Gráficos de Resultados e Paredes".

Para descompactar o projeto "PRC\_Exemplo1.TQS", que, apesar de não processado, já está com toda a entrada de

dados executada e com todos os critérios de projeto já configurados, execute o comando "Compactar/Restaurar".

- 1. No Gerenciador TQS, clique no ícone "Compactar/Restaurar"
- 2.Selecione a opção "RESTAURAR um edifício"
- 3.Escolhaa opção "Selecionar"
- 4.Selecione a pasta"C:\TQSW\USUARIO\TESTE"
- 5.Selecione o arquivo "PRC\_Exemplo1.TQS"
- 6.Finalmente clique no botão "Abrir"

Execute o processamento global do projeto que acabou de descompactar.